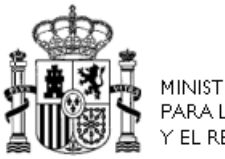

MINISTERIO<br>PARA LA TRANSICIÓN ECOLÓGICA<br>Y EL RETO DEMOGRÁFICO

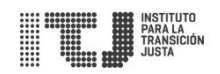

### **Instituto para la Transición Justa**

# VENTANILLA TELEMÁTICA

**Manual de Usuario (Ciudadano)** 

# Índice

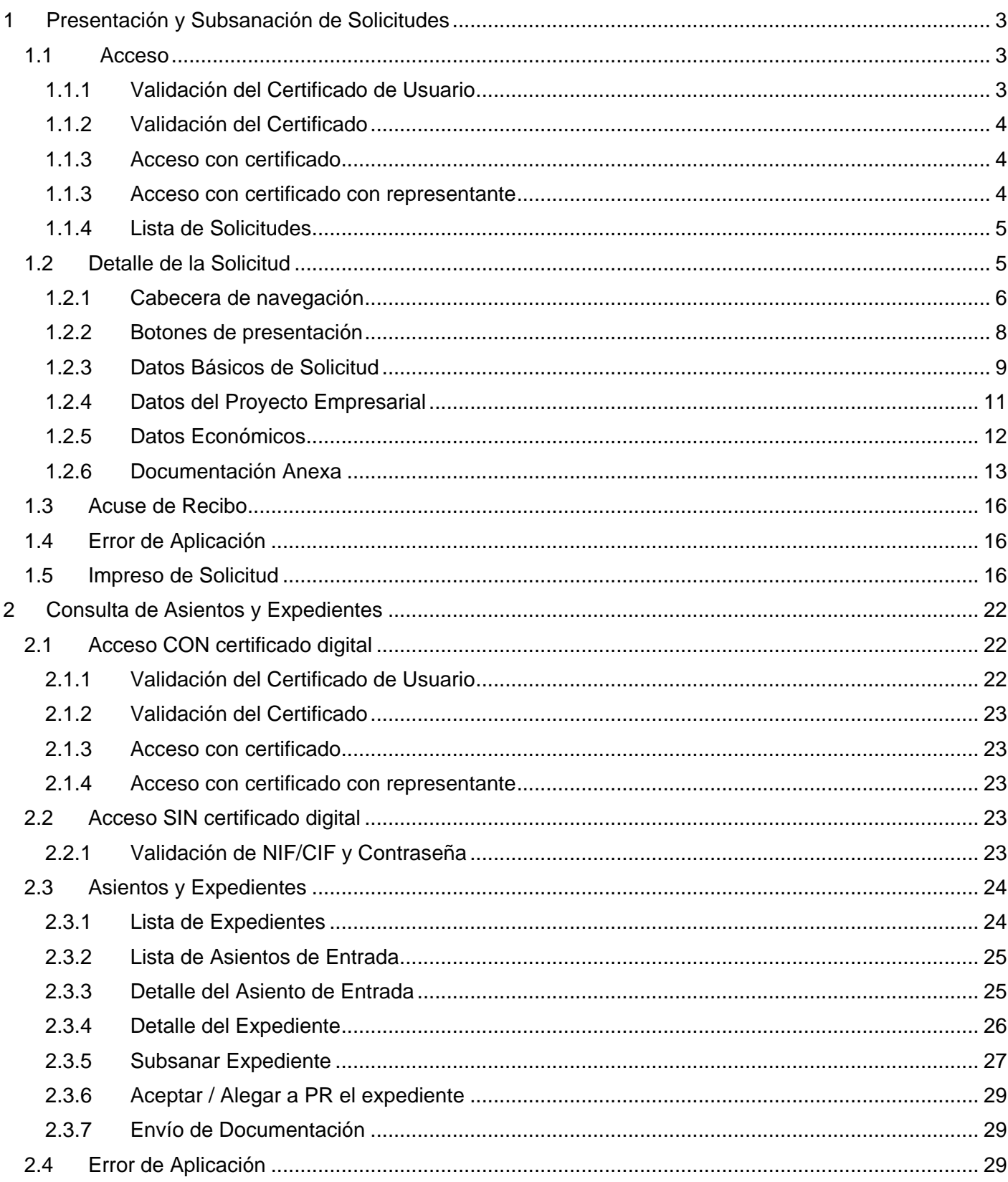

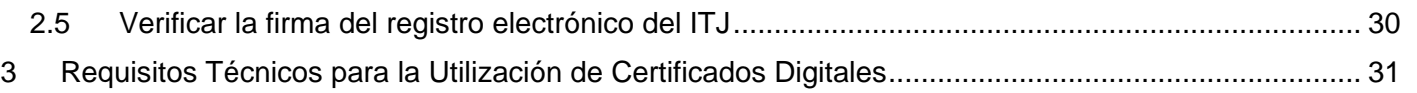

## <span id="page-2-0"></span>**1 Presentación y Subsanación de Solicitudes**

Desde esta aplicación el ciudadano puede solicitar y subsanar solicitudes electrónicas para la línea de ayuda de Proyectos Empresariales generadores de Empleo del Instituto para la Reestructuración de la Minería del Carbón y Desarrollo Alternativo de las Comarcas Mineras (ITJ).

La aplicación admite dos tipos de acceso a la misma: Acceso con certificado y acceso con certificado con representante.

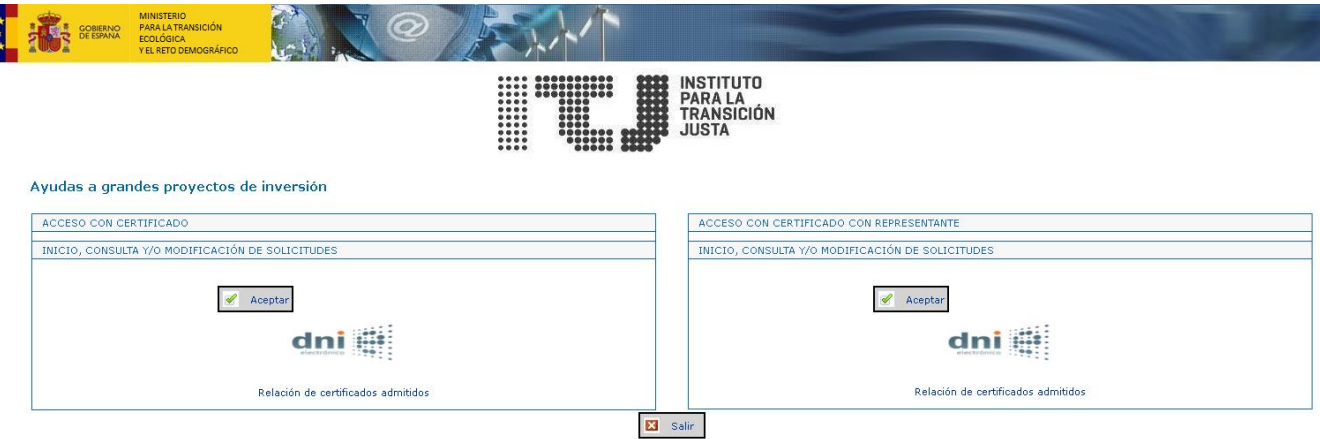

### <span id="page-2-1"></span>**1.1 Acceso**

#### <span id="page-2-2"></span>**1.1.1 Validación del Certificado de Usuario**

Al acceder a la aplicación se mostrará una ventana con los certificados digitales admitidos que tiene instalados en su equipo.

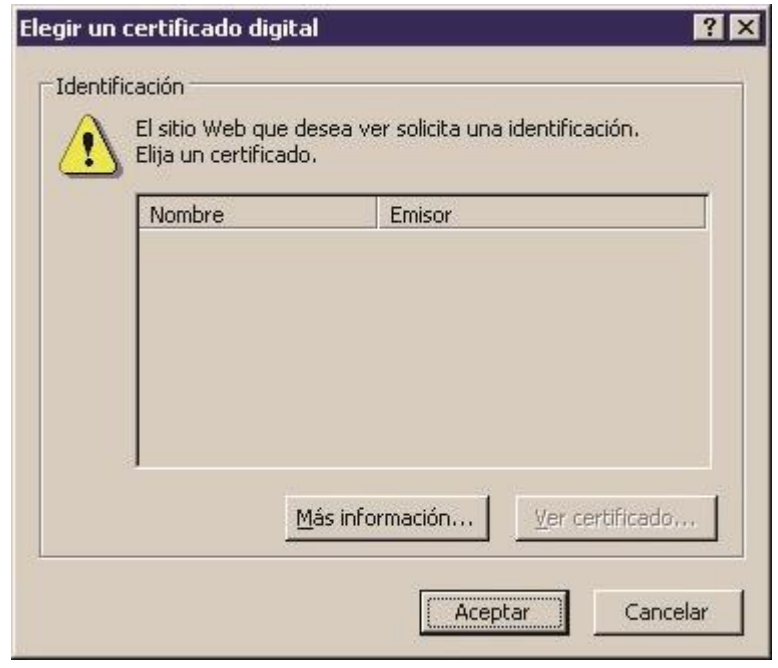

Si únicamente dispone de un certificado digital instalado y en caso de estar configurado de este modo, su navegador toma automáticamente el certificado para identificarle, omitiendo por tanto este paso previo. En caso contrario, deberá seleccionar el certificado digital con el que desea identificarse en la aplicación y pulsar el botón "Aceptar".

#### <span id="page-3-0"></span>**1.1.2 Validación del Certificado**

Al iniciar una sesión con un certificado digital, la aplicación comprobará si es válido, es decir, si no ha caducado o ha sido revocado por la autoridad de certificación que lo expidió. Si el servicio de validación de los certificados no se encuentra disponible, la aplicación le indicará que su certificado ha sido revocado (ya que no ha podido comprobar su validez) aun cuando pueda no ser así. En este caso, intente conectarse pasados unos minutos.

#### <span id="page-3-1"></span>**1.1.3 Acceso con certificado**

En el caso de acceso con certificado la solicitud se generará con el solicitante como el titular del certificado con el que se ha accedido.

#### <span id="page-3-2"></span>**1.1.3 Acceso con certificado con representante**

En el caso de acceso con representante, se deberán introducir manualmente los datos del solicitante y se quedará registrados los datos del representante que será la persona titular del certificado con el que se ha accedido.

#### <span id="page-4-0"></span>**1.1.4 Lista de Solicitudes**

Al iniciar una sesión con un certificado digital válido la aplicación le muestra las solicitudes iniciadas anteriormente con la identidad recogida en el certificado.

En caso de no existir ninguna, el sistema le mostrará el formulario de "Datos Básicos de la Solicitud" para iniciar la presentación de una solicitud nueva.

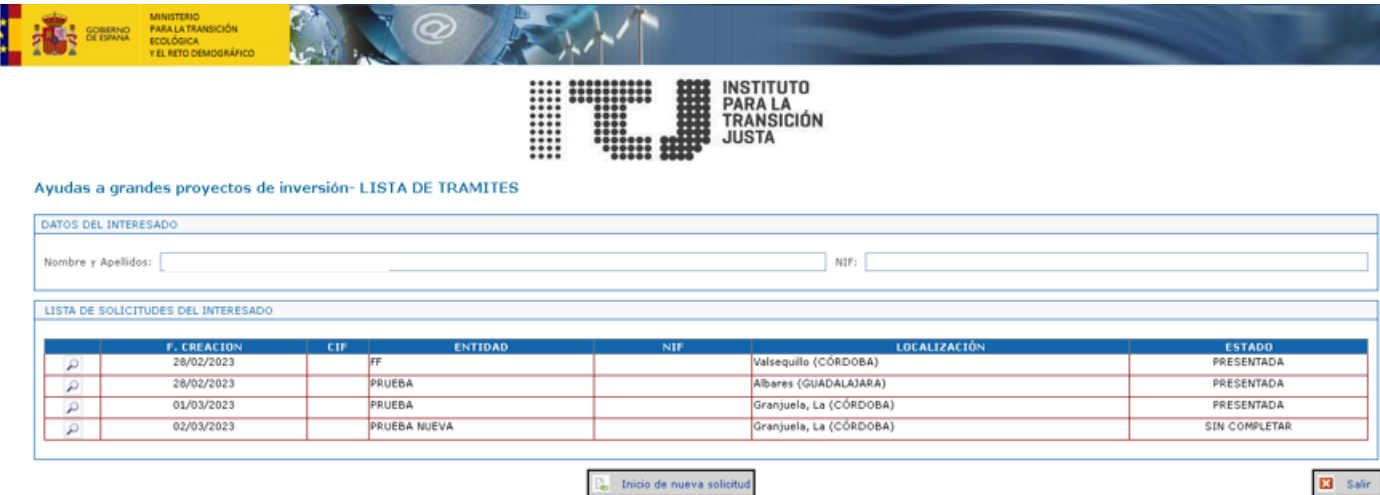

Desde esta pantalla tiene las siguientes opciones:

- **Iniciar una nueva solicitud**: pulsando el botón "Inicio de nueva solicitud" habilitado en la parte inferior.
- - **Acceder a la consulta/modificación de una solicitud existente**: pulsando el botón en forma de lupa junto a la solicitud.

### <span id="page-4-1"></span>**1.2 Detalle de la Solicitud**

La solicitud consiste en cuatro formularios accesibles de forma consecutiva.

Dentro de cada formulario, debe completar al menos todos los campos obligatorios de la pantalla (señalados en color amarillo). Tenga en cuenta que hay campos que son obligatorios en función del valor de otros. Por ejemplo, el campo CIF es obligatorio en el caso de indicar que la entidad es una sociedad constituida, no así en el caso de tratarse de un empresario individual o una sociedad pendiente de constitución.

Especialmente, debe completar de forma correcta los campos siguientes:

> **CIF**: una letra, seguida de 7 dígitos y un número/letra adicional. La aplicación comprueba que se trata de un código de identificación fiscal válido.

- **Código postal**: número de 5 dígitos. La aplicación comprueba que se corresponde con la provincia indicada.
- **Números de teléfono y fax**: números de 9 dígitos.
- **Correo electrónico**: si lo ha indicado, la aplicación comprobará que está bien formado, con el carácter de @ y sin caracteres no admitidos.

Cuando esté rellenando la solicitud el texto aparecerá por defecto siempre en mayúsculas.

Para continuar cumplimentando la solicitud y acceder al formulario siguiente, debe pulsar el botón "Guardar Datos", momento en el que la aplicación comprobará que todos los campos obligatorios tienen algún valor y son válidos, indicándole con un mensaje las eventuales correcciones a realizar y mostrando un mensaje en rojo debajo de los campos no válidos.

#### <span id="page-5-0"></span>**1.2.1 Cabecera de navegación**

A medida que se vaya rellenando la solicitud, en la parte superior de la pantalla irá apareciendo una cabecera de navegación que permite el acceso directo a cada uno de los formularios de la solicitud, indicando en color rojo el formulario en el que se encuentra en cada momento. Además, también se muestra la información sobre el estado de la solicitud y los botones de impresión y envío de la misma.

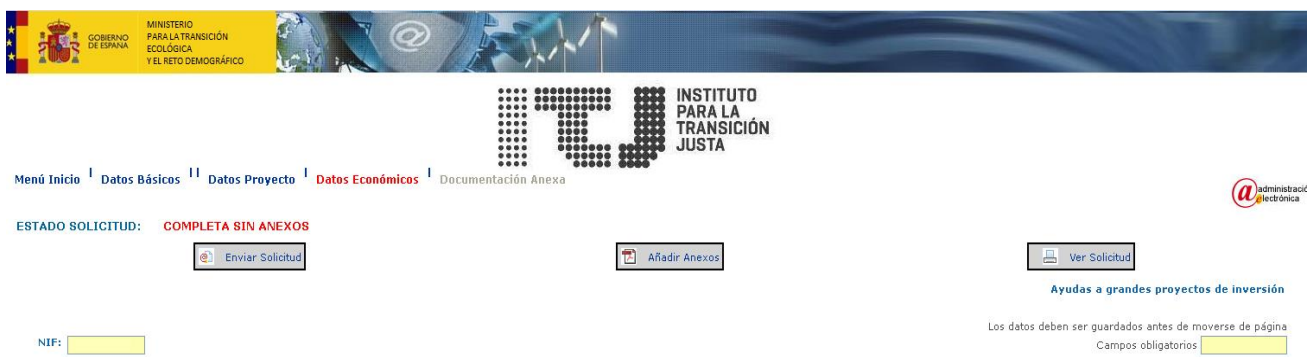

Concretamente, la cabecera incluye los siguientes elementos:

Barra de navegación: permite acceder a cualquiera de los formularios de la solicitud. Podrá acceder, para consultar o realizar modificaciones, a las secciones de

la solicitud que ya haya completado y a la que en ese momento esté pendiente de completar. De este modo, cuando inicie la solicitud sólo podrá acceder a la primera página, y solamente cuando esté completa le permitirá acceder a la segunda. De nuevo, cuando la segunda esté completa, podrá acceder al tercer formulario. Y finalmente, cuando haya completado el tercer formulario, la aplicación le dará la opción de acceder al

formulario de documentación anexa.<br>Menú Inicio <sup>I</sup> Datos Básicos <sup>I</sup> Datos del Proyecto <sup>I</sup> Datos Económicos <sup>I</sup> Documentación Anexa

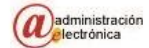

- **Estado de la solicitud**: mostrará el estado en que se encuentra la solicitud, que puede ser uno de los siguientes:
	- SIN COMPLETAR: la solicitud no está aún completa y por tanto no puede ser enviada.
	- COMPLETA SIN ANEXOS: ha introducido al menos todos los datos considerados obligatorios en todos los formularios de la solicitud menos los anexos.
	- COMPLETA: ha introducido al menos todos los datos considerados obligatorios en todos los formularios de la solicitud y por tanto puede ya enviarla.

#### ESTADO SOLICITUD: SIN COMPLETAR

- **Botones de presentación**: dependiendo del estado de la solicitud, podrá realizar diferentes acciones:
	- Ver Solicitud: le permite obtener en todo momento el impreso en PDF de la solicitud, hasta que la solicitud no haya sido firmada y enviada lo que generará la aplicación será un borrador de la solicitud.
	- Añadir Anexos: le permite habilitar la opción de añadir los anexos.
	- Enviar Solicitud: Sólo aparecerá cuando la solicitud se encuentre en estado COMPLETA, permitiéndole realizar el envío de la solicitud firmada electrónicamente

Estos botones se mostrarán dependiendo del estado de la solicitud:

> SIN COMPLETAR: aparece activo el botón de "Ver Solicitud".

- COMPLETA SIN ANEXOS: aparecen los botones de "Ver Solicitud" y "Añadir Anexos" (sólo en la página de Datos Económicos)
- COMPLETA: aparecen los botones de

#### "Ver solicitud" y "Enviar".

- **Textos de información:** nombre de la ayuda e información de campos obligatorios.<br>SOLICITUD DE AYUDA para PROYECTOS EMPRESARIALES GENERADORES DE EMPLEO

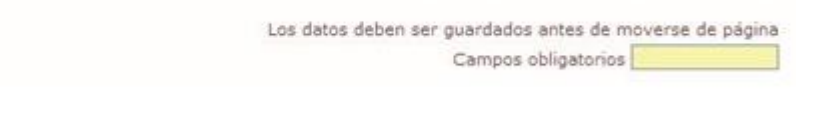

Este texto aparecerá al pulsar el botón de guardar en la página de Datos Económicos.

Los documentos individuales podrán tener un tamaño de hasta 4 MB y Otros documentos hasta 10 MB (máximo 4 documentos). Si van a incluir más de un documento es mejor incluirlos previamente en un<br>xtchvio .zip (sin compresión

<span id="page-7-0"></span>**1.2.2 Botones de presentación** 

En la parte inferior, dispone también de botones para realizar ciertas acciones:

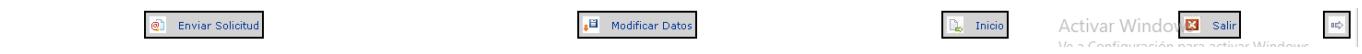

- **Botón "Guardar Datos" / "Modificar Datos":** le permite guardar los datos particulares del formulario de la solicitud que esté rellenando. En caso de ser la primera vez que se realiza la operación el texto del botón será "Guardar Datos". Si se trata de la modificación de un formulario ya guardado anteriormente aparecerá el texto "Modificar Datos".
- **Botón "Enviar Solicitud":** con el mismo comportamiento que el botón disponible en la cabecera, sólo aparecerá cuando la solicitud se encuentre en estado COMPLETA, permitiéndole realizar el envío de la solicitud firmada electrónicamente.
- Botón "Salir": le permite salir de la aplicación.
- **Botones de navegación "Anterior/Siguiente":** le permite acceder al formulario anterior o siguiente de la solicitud. Los botones serán visibles en los formularios del siguiente modo:

En el formulario de "Datos Básicos de la Solicitud" sólo es visible el botón "Siguiente", siempre y cuando haya guardado alguna vez el formulario.

En el formulario de "Datos del Proyecto" siempre es visible el botón "Anterior", mientras que el botón "Siguiente" lo será únicamente cuando haya guardado alguna vez el formulario.

 $\overline{\left\langle \Phi\right\rangle }$ 

En el formulario de "Datos Económicos" siempre es visible el botón "Anterior", mientras que el botón "Siguiente" lo será únicamente cuando haya pulsado el botón de "Añadir Anexos".

En el formulario de "Ficheros Anexos" únicamente es visible el botón "Anterior" en todo momento.

#### <span id="page-8-0"></span>**1.2.3 Datos Básicos de Solicitud**

Este formulario recoge los datos iniciales de una solicitud tales como la persona y entidad solicitantes y la dirección de notificación y contacto, permitiéndole iniciar una nueva solicitud de ayuda.

Al haber accedido con un certificado digital, su NIF, nombre y apellidos aparecerán rellenos de forma automática sin posibilidad de ser modificados.

En el correo electrónico indicado recibirá los avisos informativos relativos a la comunicación sobre su expediente.

Desde este formulario se podrá autorizar o no autorizar al órgano concedente que obtenga de forma directa la acreditación de las circunstancias previstas en los artículos 18 y 19 del Real Decreto 887/2006, de 21 de julio, por el que se aprueba el Reglamento de la Ley 38/2003, de 17 de noviembre, General de Subvenciones, así como también se podrá consultar la información de protección de datos de carácter personal, pudiendo o no aceptarlos. Si no se acepta la información de protección de datos no se podrá enviar la solicitud.

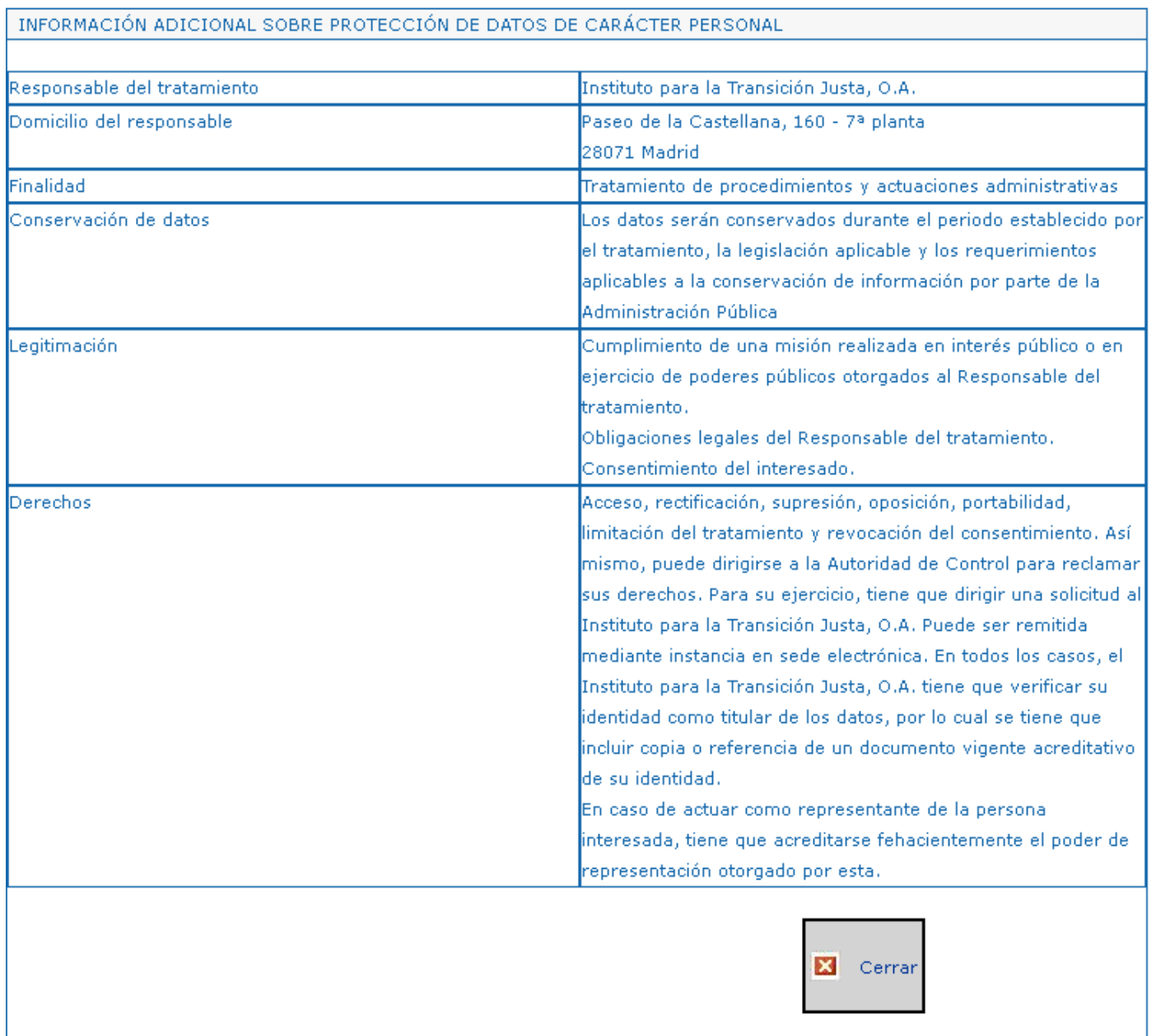

Hasta que no haya guardado los datos de esta página no podrá pasar a la siguiente.

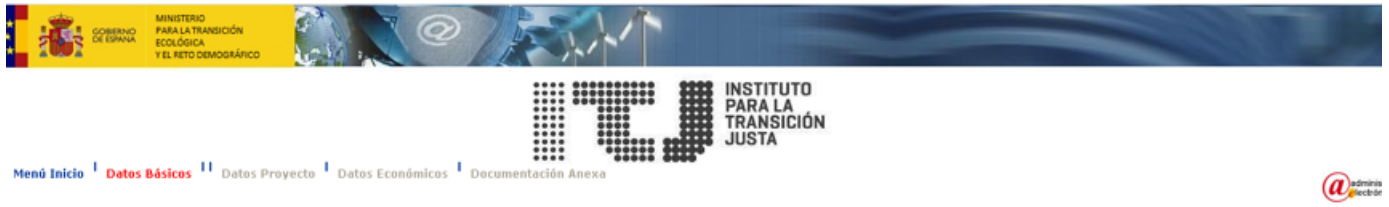

#### Ayudas a grandes proyectos de inversión

Los datos deben ser guardados antes de moverse de página Campos obligatorios

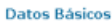

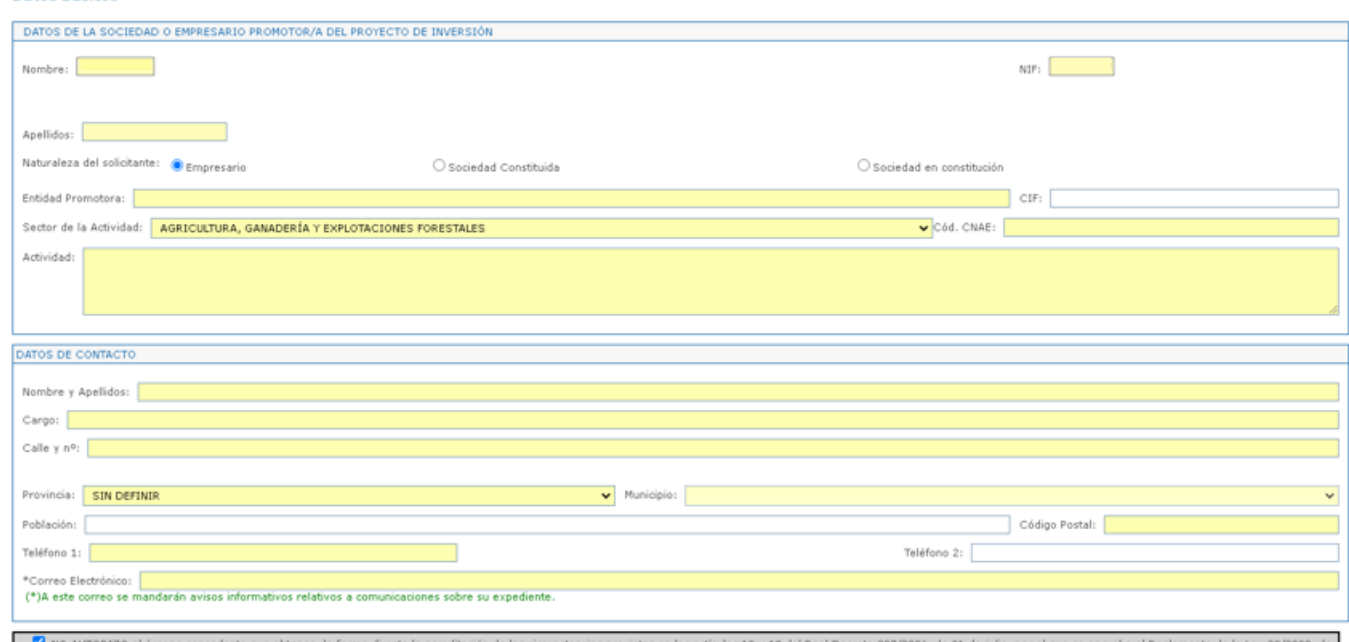

NO AUTORIZO al órgano concedente que obtenga de fo los 18 y 19 del Real Decreto 887/2006, de 21 de julio, por el que se aprueba el Reglamento de la Ley 38/2003, de

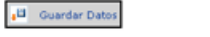

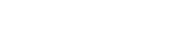

 $|\mathbf{p}_0|$  . Inicio

Activar Madeley's<br>Ve a Conf. **E3**, Salir, ara activar Win

#### <span id="page-10-0"></span>**1.2.4 Datos del Proyecto Empresarial**

En este formulario debe indicar la información referente al proyecto específico objeto de la solicitud ayuda, así como los datos relativos a otras ayudas solicitadas y/o concedidas para el proyecto.

Hasta que no haya guardado los datos de esta página no podrá pasar a la siguiente.

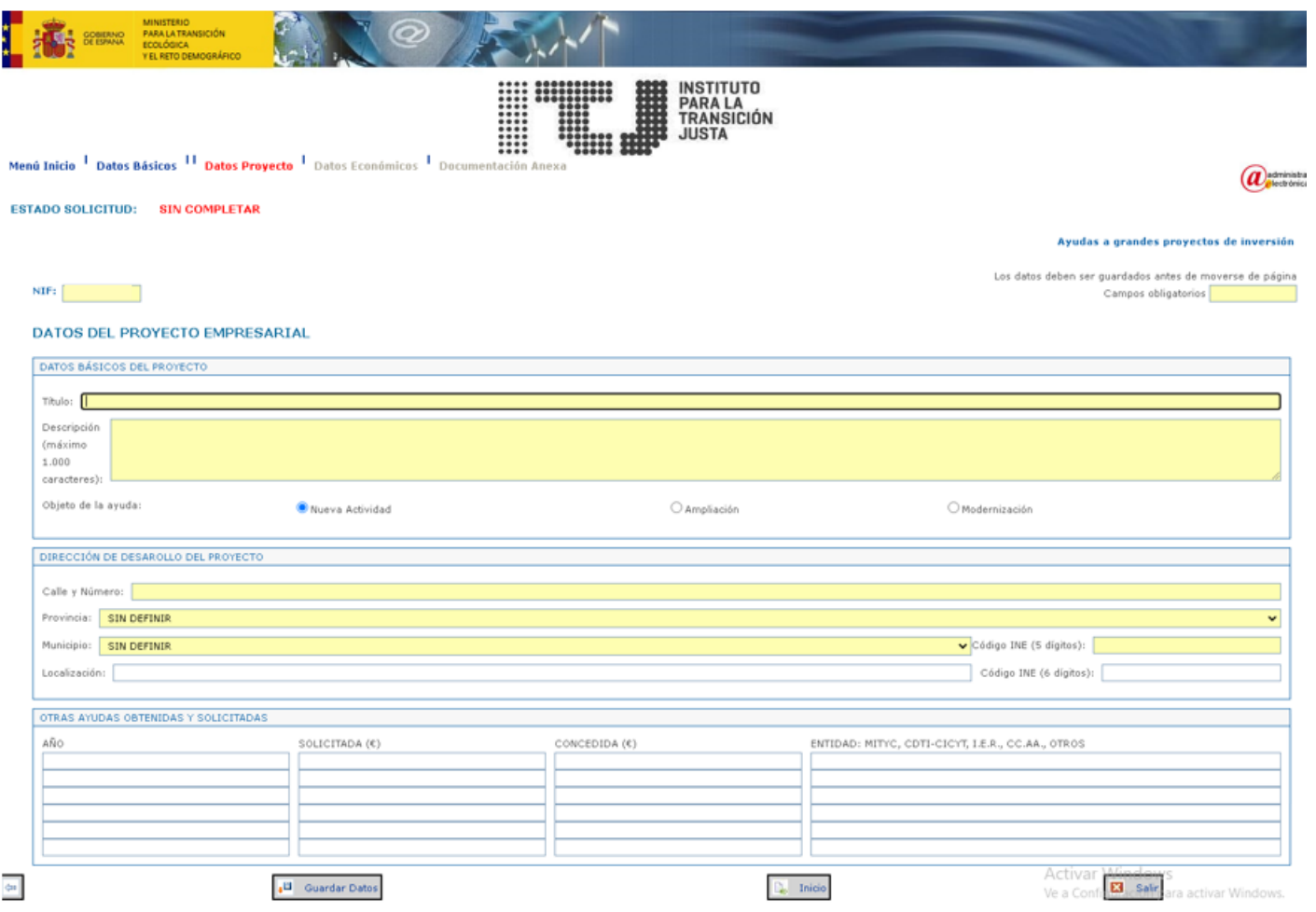

#### <span id="page-11-0"></span>**1.2.5 Datos Económicos**

En este formulario debe indicar la información referente al proyecto específico objeto de la ayuda, así como los datos relativos a las ayudas solicitadas y/o concedidas para el proyecto.

En la sección de totales hay entre paréntesis un botón de calcular, al pulsar este botón una vez haya introducido las cantidades en los campos correspondientes calculará la suma de todas ellas y aparecerá el resultado en el campo total.

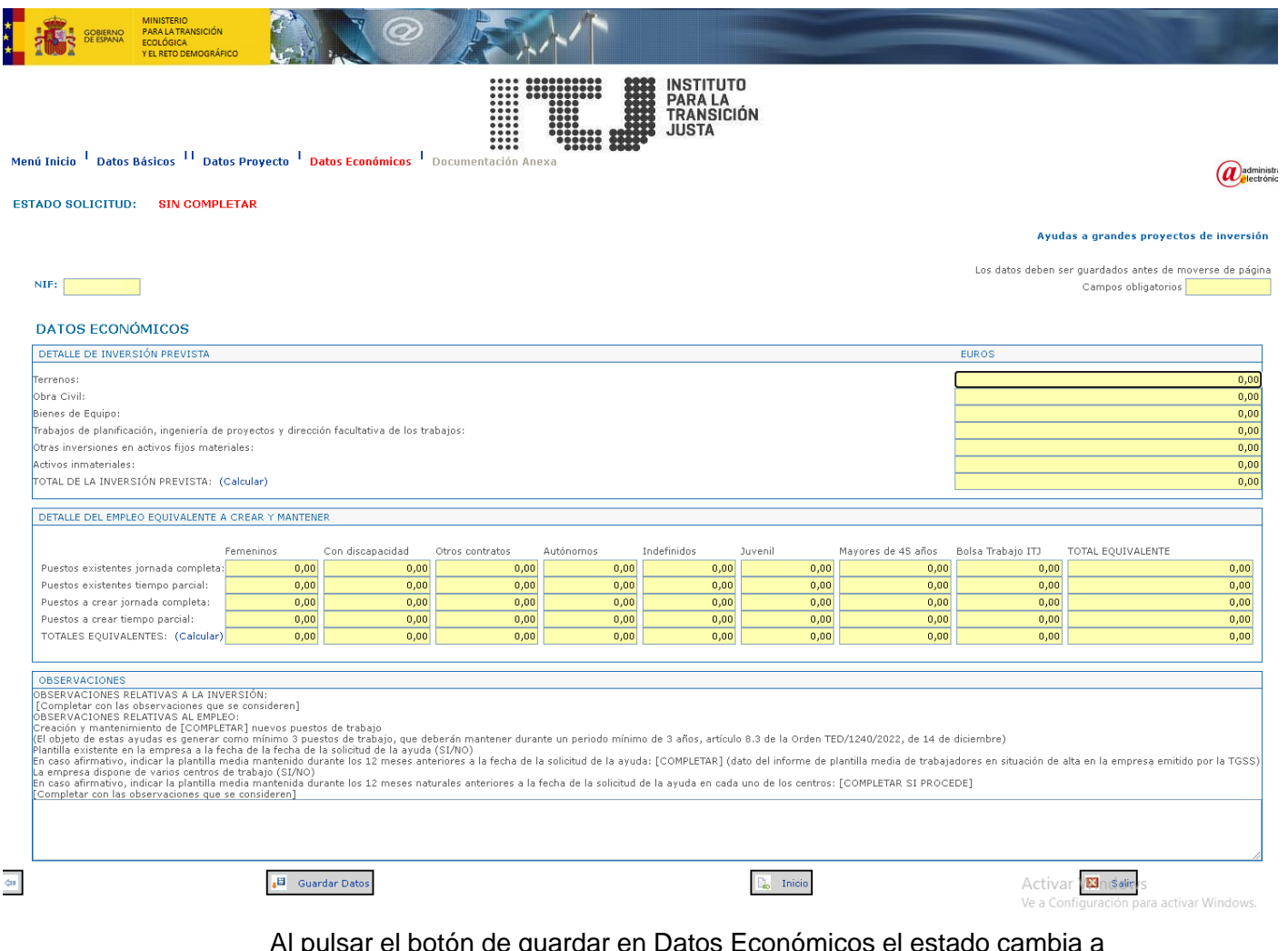

Al pulsar el botón de guardar en Datos Económicos el estado cambia a "Completa sin Anexos", se habilita el botón de "Añadir Anexos", el botón de "Enviar Solicitud" y el de "Ver Solicitud"

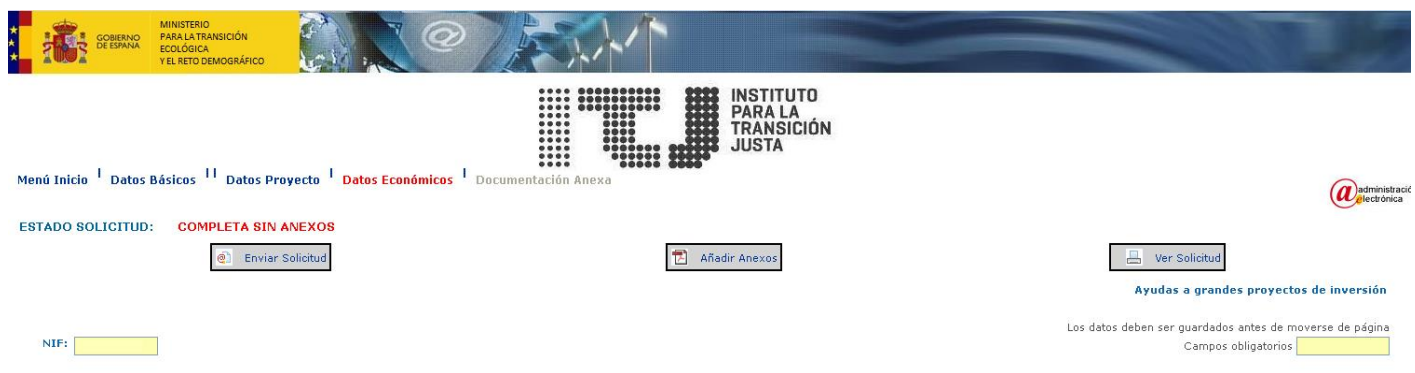

#### <span id="page-12-0"></span>**1.2.6 Documentación Anexa**

En este formulario debe proporcionar la documentación anexa a la solicitud. Tenga en cuenta que el tamaño de cada documento no puede ser superior a 4Mb, permitiendo anexar en "Otros documentos"

archivos de hasta 10 Mb y la extensión debe ser una de las soportadas por la aplicación (.DOC, .RTF, .XLS, .TXT, .PPT , .ZIP o .RAR). Si van a incluir más de un documento es mejor incluirlos previamente en un archivo .zip (sin compresión adicional). Para los documentos de gran tamaño sigan la guía para la presentación de archivos pesados: https://sede.transicionjusta.gob.es/servicios\_electronicos/Procedimien tos\_en\_Linea/common/Guia\_para\_presentacion\_de\_documentos\_pes ados.pdf. Siempre pueden mandar documentación adicional a través del enlace "Escrito genérico"

Concretamente, aparecen para anexar 11 documentos:

- Documentación acreditativa de las circunstancias personales del solicitante, de las registrales en el caso de una sociedad constituida, o proyectos de estatutos y datos del promotor, si se trata de una sociedad en fase de constitución.
- Memoria del proyecto de inversión (anexo 2.a).
- Memoria del proyecto de inversión (anexo 2.b).
- Declaración responsable del solicitante del no inicio de las inversiones (anexo 3) (recuerde que debe estar firmada electrónicamente).
- Declaración de otras ayudas concedidas y/o solicitadas para el proyecto o que prevea solicitar (anexo 4).
- Declaración responsable sobre el tamaño de Empresa (Anexo 5) (recuerde que debe estar firmada electrónicamente).
- Declaración responsable sobre la necesidad de la ayuda y su impacto esperado, efecto incentivador (anexo 6) (recuerde que debe estar firmada electrónicamente).
- Declaración responsable de no estar incurso en prohibiciones para obtener la condición de beneficiario de subvenciones (anexo 7) (recuerde que debe estar firmada electrónicamente).
- Declaración responsable de no estar incurso en prohibiciones para obtener la condición de beneficiario de subvenciones según normativa europea (anexo 8) (recuerde que debe estar firmada electrónicamente).
- Cuentas anuales del último ejercicio de registro obligatorio depositadas en el Registro Mercantil. Las entidades sin obligación legal de depósito y registro presentarán la última declaración del impuesto de sociedades o, en su caso, certificado de exención.
- Documentación acreditativa de los puestos de trabajo de la empresa a la fecha de solicitud de la ayuda (en caso de no haber autorizado al ITJ su consulta).

Adicionalmente, puede anexar otros documentos a la solicitud, hasta un máximo de 4, indicando una etiqueta descriptiva a cada documento de modo que permita identificar adecuadamente su contenido.

Una vez haya anexado todos los documentos el estado de la solicitud pasará a ser completa.

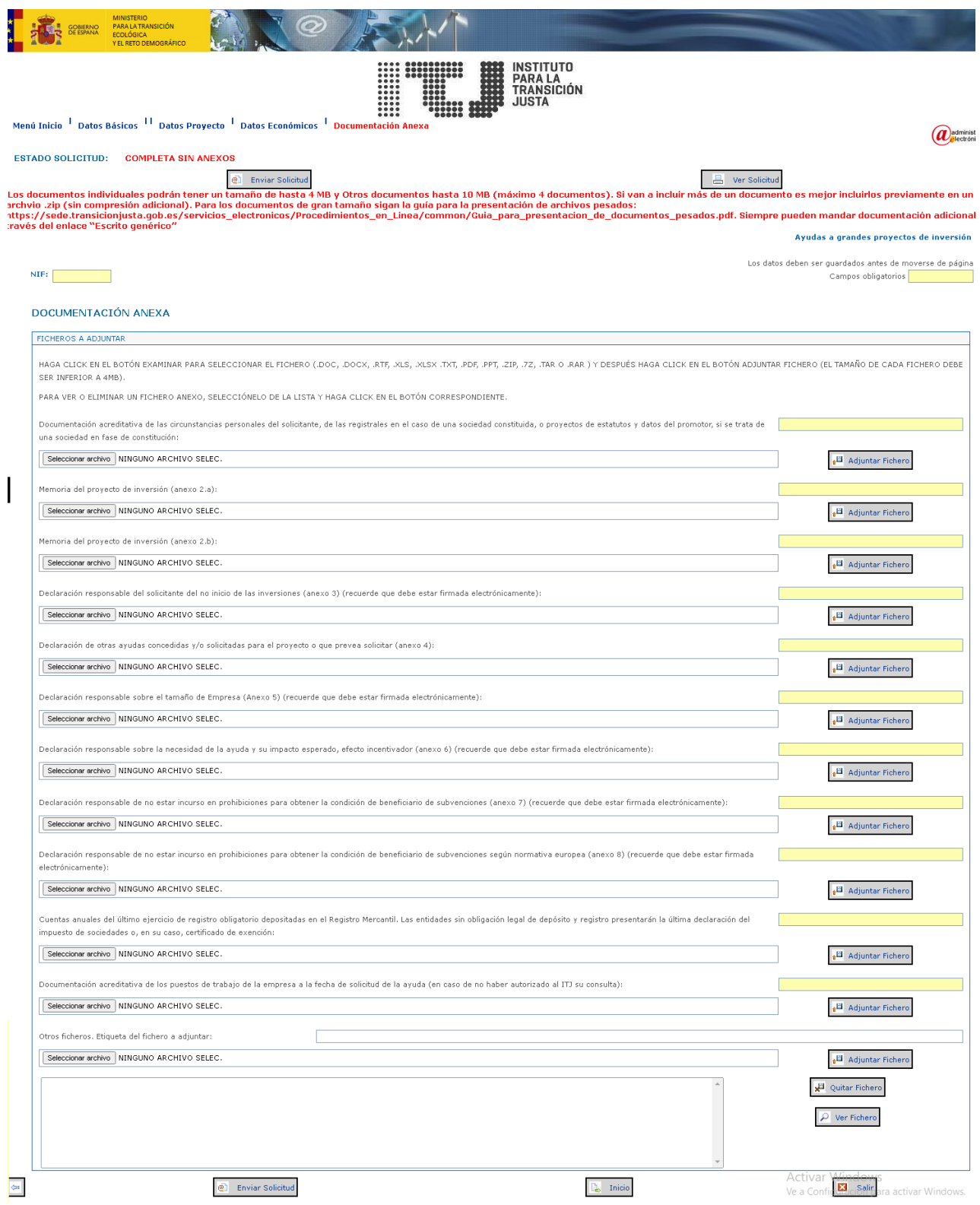

Para anexar un documento tiene que pulsar en el botón "Seleccionar archivo" del documento deseado, aparecerá una subventana con el árbol de directorios de su ordenador que le permitirá elegir el documento a anexar, seleccione el documento y pulse "Abrir", se cargará la ruta del documento elegido en la caja de texto, pulse el botón de "Adjuntar fichero" y el documento se habrá anexado a su solicitud.

Para comprobar los documentos que tiene dicha solicitud, en la parte inferior de la pantalla hay una caja de texto en la que aparecerá el nombre de los documentos que ya ha anexado, si quiere eliminar alguno selecciónelo y pulse el botón "Quitar Fichero", si lo que quiere es ver el documento que ha cargado selecciónelo y pulse el botón "Ver Fichero"

### <span id="page-15-0"></span>**1.3 Acuse de Recibo**

Al enviar electrónicamente una solicitud, el sistema registra el envío en el Registro del ITJ, el cual devuelve como resultado el número de registro de entrada asociado. Estos datos se muestran en esta pantalla de acuse de recibo que le permite además acceder a la descarga del fichero de validación de la firma del registro, obtener el impreso de la solicitud ya firmada y volver al menú de inicio de la aplicación.

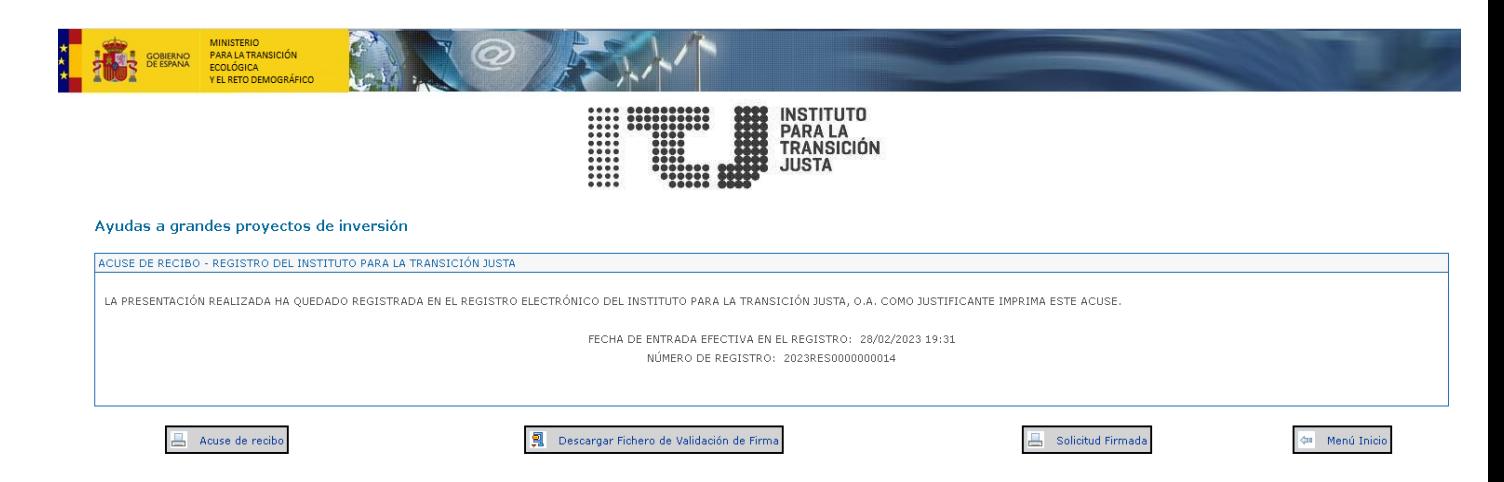

### <span id="page-15-1"></span>**1.4 Error de Aplicación**

En caso de producirse cualquier error en la aplicación, el sistema muestra una pantalla indicando el error producido permitiendo volver a la pantalla anterior.

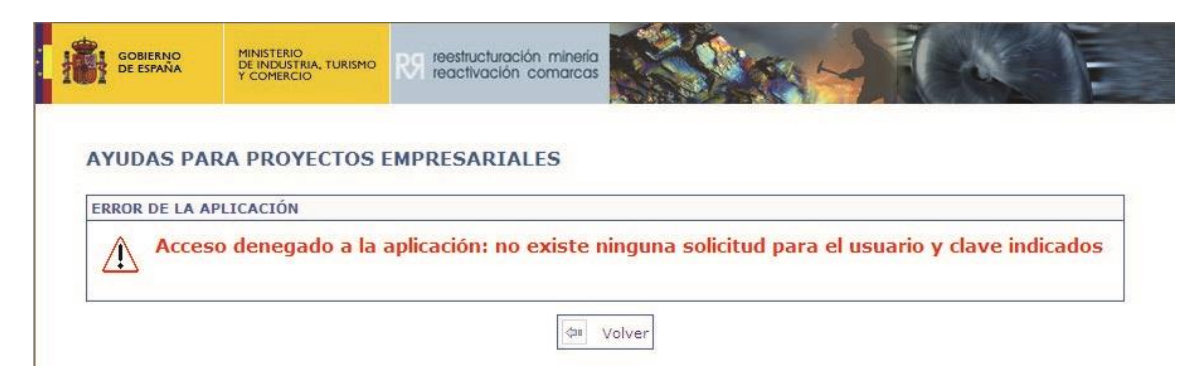

### <span id="page-15-2"></span>**1.5 Impreso de Solicitud**

Desde que se guarden los datos de la página de Datos Económicos se podrá descargar el impreso en formato PDF de la solicitud desde el botón "Ver Solicitud". Este impreso recoge todos los datos de la solicitud, generará un impreso de solicitud en formato borrador hasta que no se haya firmado y enviado la solicitud, cuando se generará el impreso definitivo que es el que se muestra a continuación:

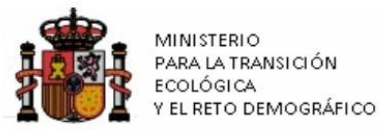

**NIF** 

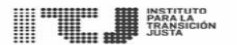

#### AYUDAS A PROYECTOS EMPRESARIALES GENERADORES DE

**EMPLEO** 

CONVOCATORIA DE 2023

SOLICITUD DE LA AYUDA (Anexo 1)

DATOS BÁSICOS DE LA SOLICITUD

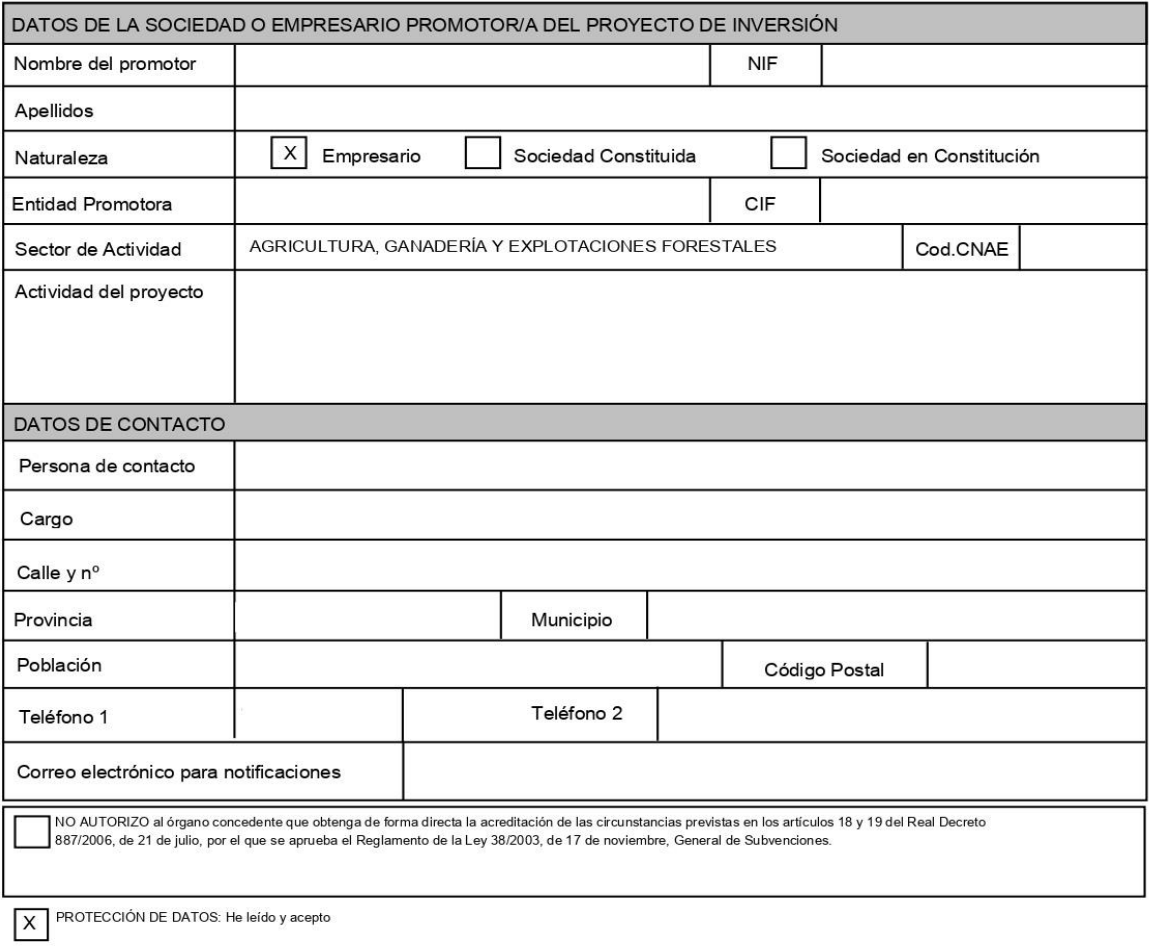

Las comunicaciones se realizarán a través del registro telemático, con acceso a ellas desde la Sede del ITJ (https://sede.transicionjusta.gob.es/), SERVICIOS ELECTRÓNICOS: Procedimientos en línea.

Firma (firmado electrónicamente)

Persona titular de la Presidencia del Instituto para la Transición Justa, O.A.

Página 1 de 5

Sigue ...

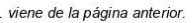

 $NIF$ 

 $\ddot{\phantom{a}}$ 

#### DATOS DEL PROYECTO EMPRESARIAL

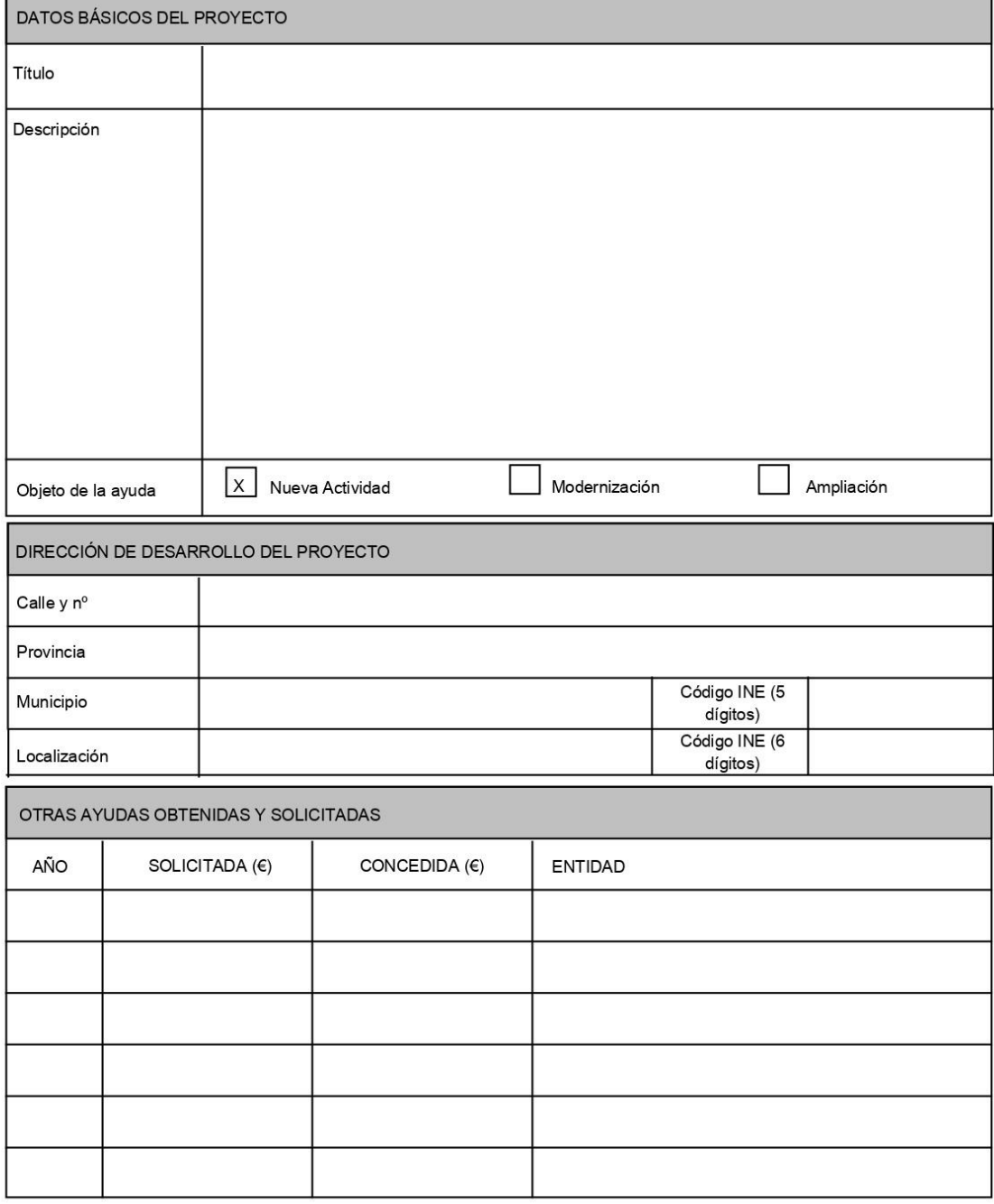

Página 2 de 5

Sigue ...

... viene de la página anterior.

#### $NIF$

DATOS ECONÓMICOS

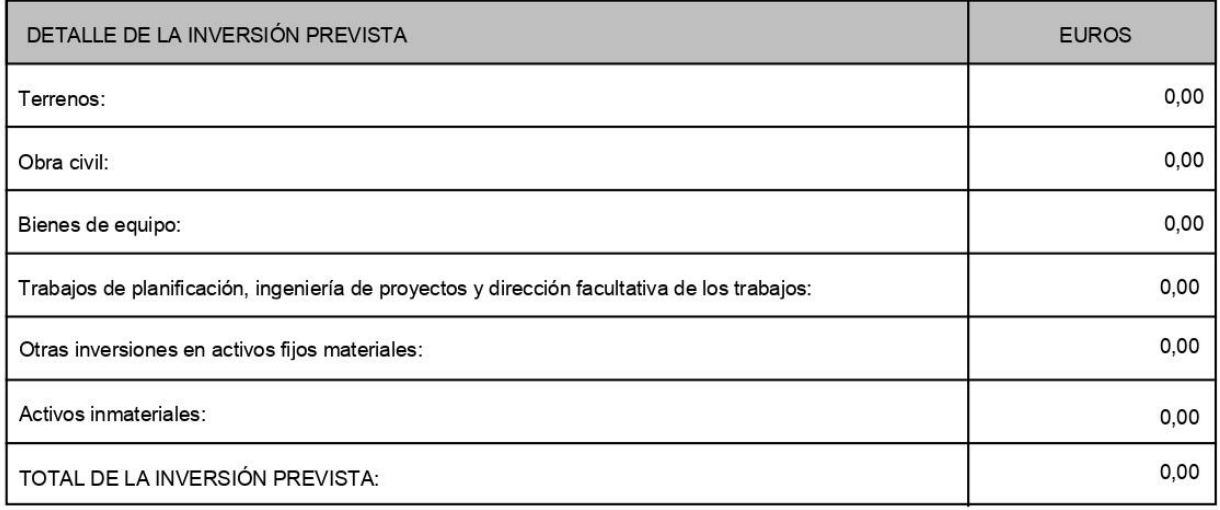

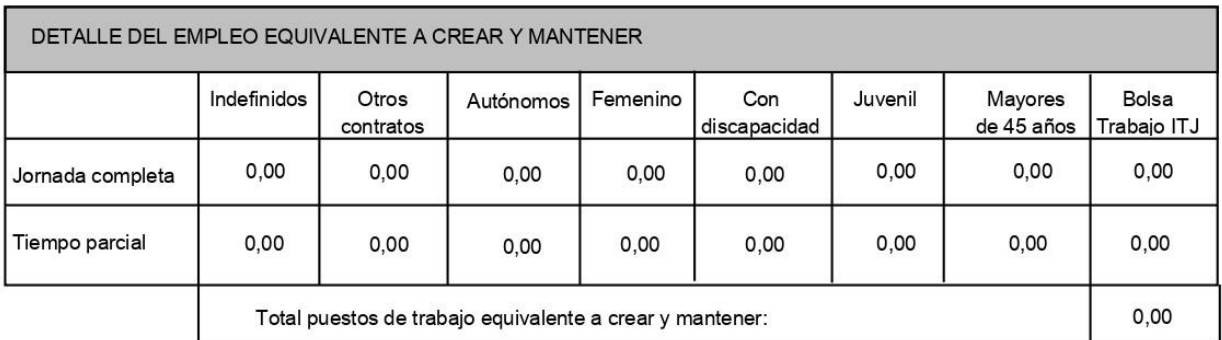

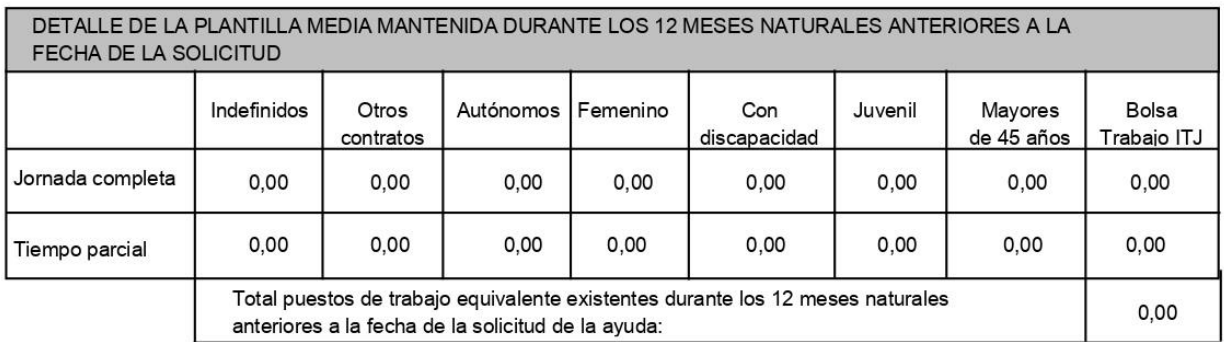

Página 3 de 5

Sigue ...

... viene de la página anterior.

#### **OBSERVACIONES**

OBSERVACIONES RELATIVAS A LA INVERSIÓN:

[Completar con las observaciones que se consideren]

OBSERVACIONES RELATIVAS AL EMPLEO:

Creación y mantenimiento de [COMPLETAR] nuevos puestos de trabajo

(El objeto de estas ayudas es generar como mínimo 3 puestos de trabajo, que deberán mantener durante un periodo mínimo de 3 años, artículo 8.3 de la Orden TED/1240/2022, de 14 de diciembre)

Plantilla existente en la empresa a la fecha de la fecha de la solicitud de la ayuda (SI/NO)

En caso afirmativo, indicar la plantilla media mantenido durante los 12 meses anteriores a la fecha de la solicitud de la ayuda: [COMPLETAR]

(dato del informe de plantilla media de trabajadores en situación de alta en la empresa emitido por la TGSS)

La empresa dispone de varios centros de trabajo (SI/NO)

En caso afirmativo, indicar la plantilla media mantenida durante los 12 meses naturales anteriores a la fecha de la solicitud de la ayuda en cada uno de los centros: [COMPLETAR SI PROCEDE]

Página 4 de 5

... viene de la página anterior.

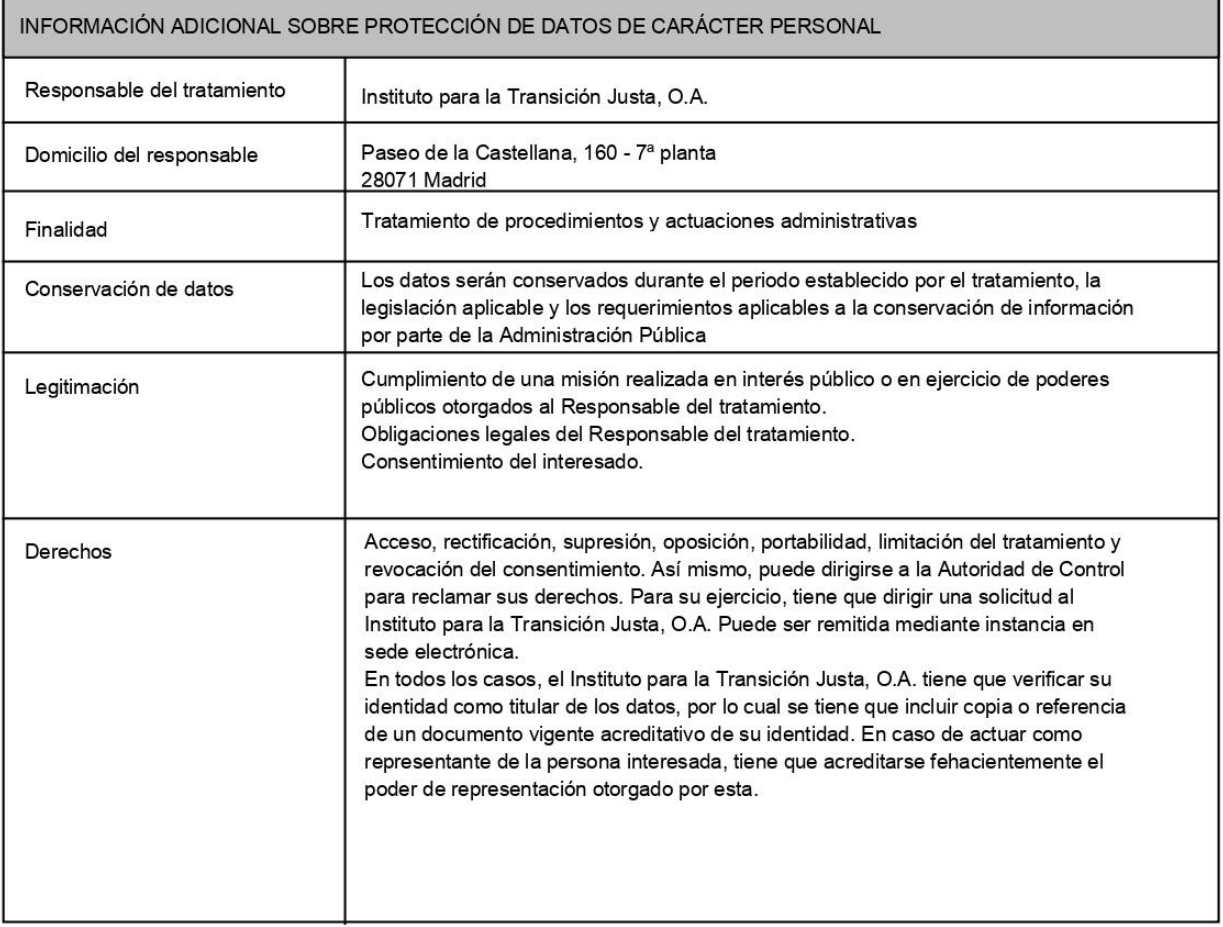

Página 5 de 5

<span id="page-21-0"></span>A través de esta aplicación puede consultar los asientos de entrada generados por los envíos electrónicos realizados a través del Registro del ITJ, así como consultar el estado de los expedientes asociados a los envíos de los que se tiene constancia.

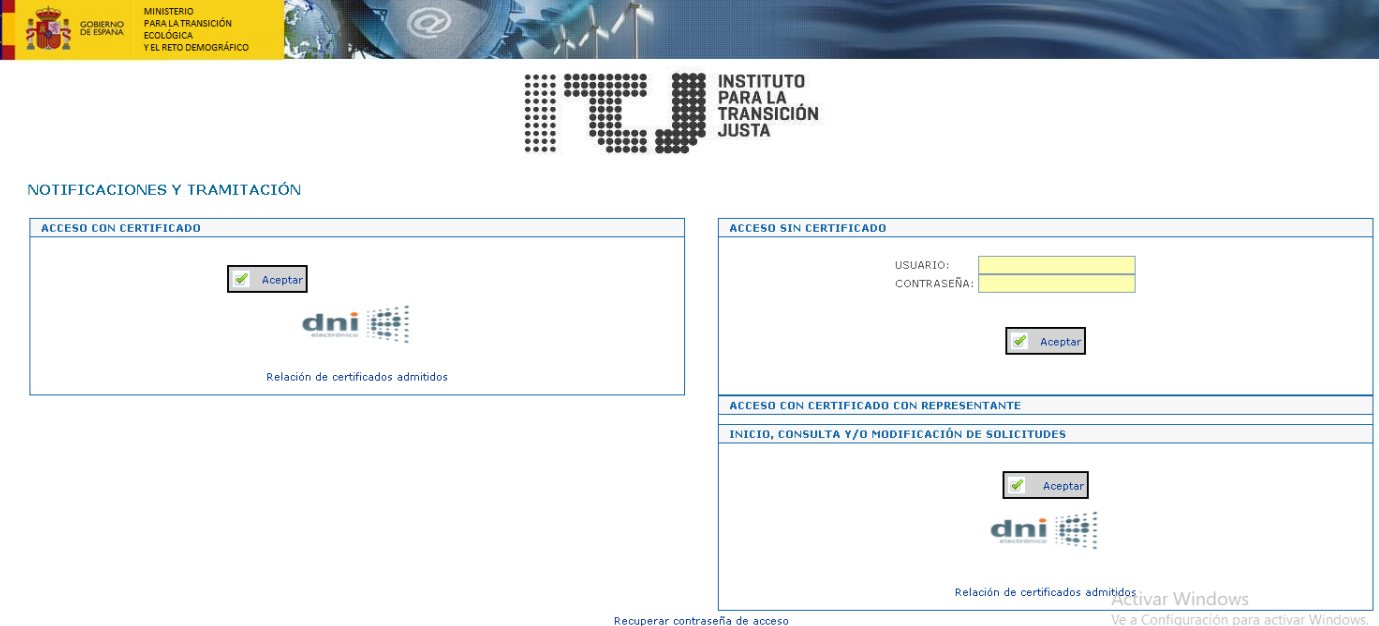

Puede acceder a la aplicación CON y SIN certificado digital.

### <span id="page-21-1"></span>**2.1 Acceso CON certificado digital**

#### <span id="page-21-2"></span>**2.1.1 Validación del Certificado de Usuario**

Al acceder a la aplicación aparece una ventana con los certificados digitales instalados en su equipo admitidos por la aplicación para que el interesado seleccione el que desea utilizar como identificación.

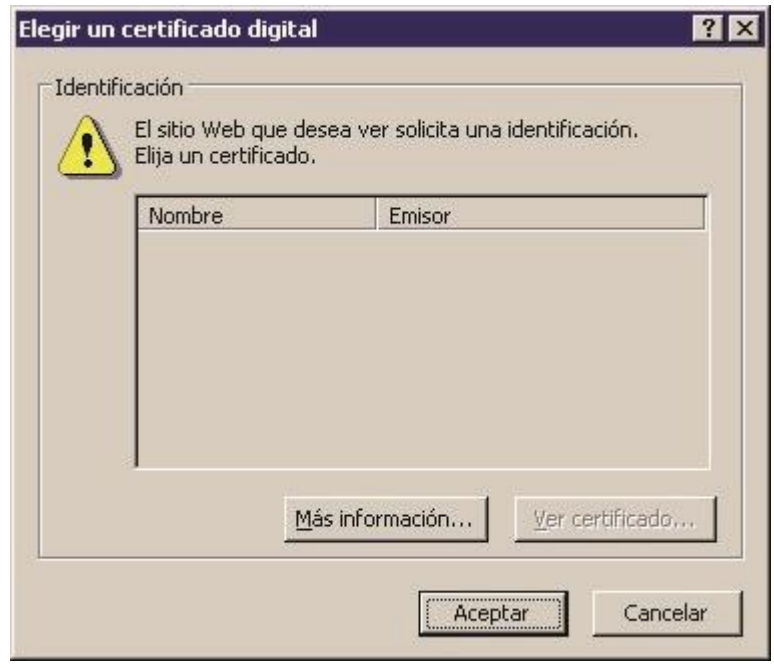

#### <span id="page-22-0"></span>**2.1.2 Validación del Certificado**

Al iniciar una sesión con un certificado digital, la aplicación comprobará si es válido, es decir, si no ha caducado o ha sido revocado por la autoridad de certificación que lo expidió. Si el servicio de validación de los certificados no se encuentra disponible, la aplicación le indicará que su certificado ha sido revocado (ya que no ha podido comprobar su validez) aun cuando pueda no ser así. En este caso, intente conectarse pasados unos minutos.

#### <span id="page-22-1"></span>**2.1.3 Acceso con certificado**

En el caso de acceso con certificado la aplicación recuperará todos los asientos de entrada y salida, notificaciones y expedientes cuyo solicitante sea el titular del certificado con el que se haya accedido.

#### <span id="page-22-2"></span>**2.1.4 Acceso con certificado con representante**

En el caso de acceso con representante la aplicación recuperará todos los asientos de entrada y salida, notificaciones y expedientes cuyo representante sea el titular del certificado con el que se haya accedido.

### <span id="page-22-4"></span><span id="page-22-3"></span>**2.2 Acceso SIN certificado digital**

#### **2.2.1 Validación de NIF/CIF y Contraseña**

Al acceder sin certificado aparece una pantalla en la que debe indicar el NIF del remitente (ó el CIF de la entidad) y la contraseña de acceso al asiento que desea consultar.

Si los datos introducidos son correctos la aplicación le muestra la pantalla de detalle del asiento correspondiente.

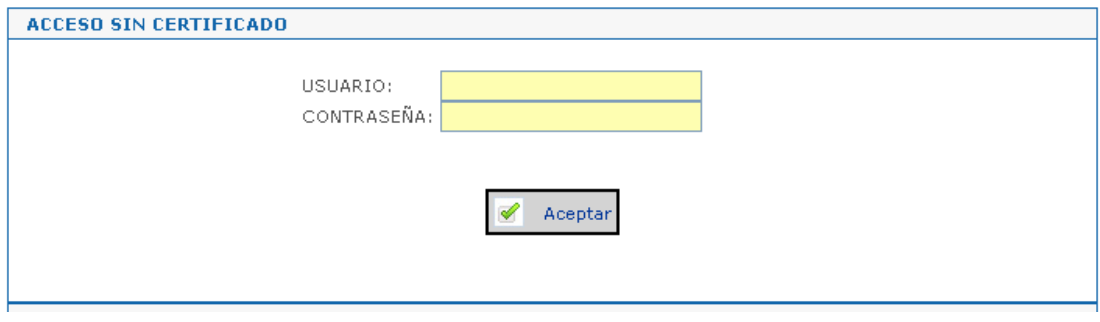

### <span id="page-23-0"></span>**2.3 Asientos y Expedientes**

#### <span id="page-23-1"></span>**2.3.1 Lista de Expedientes**

Al acceder a la aplicación a través de la opción de acceso CON certificado digital la aplicación de la opción de cambiar los datos en los que se reciben las notificaciones. También muestra la relación de los expedientes correspondientes a envíos electrónicos realizados por el titular del certificado y aparecen los botones de "Ver lista de Asientos de Entrada/Salida" y "Enviar Documentación".

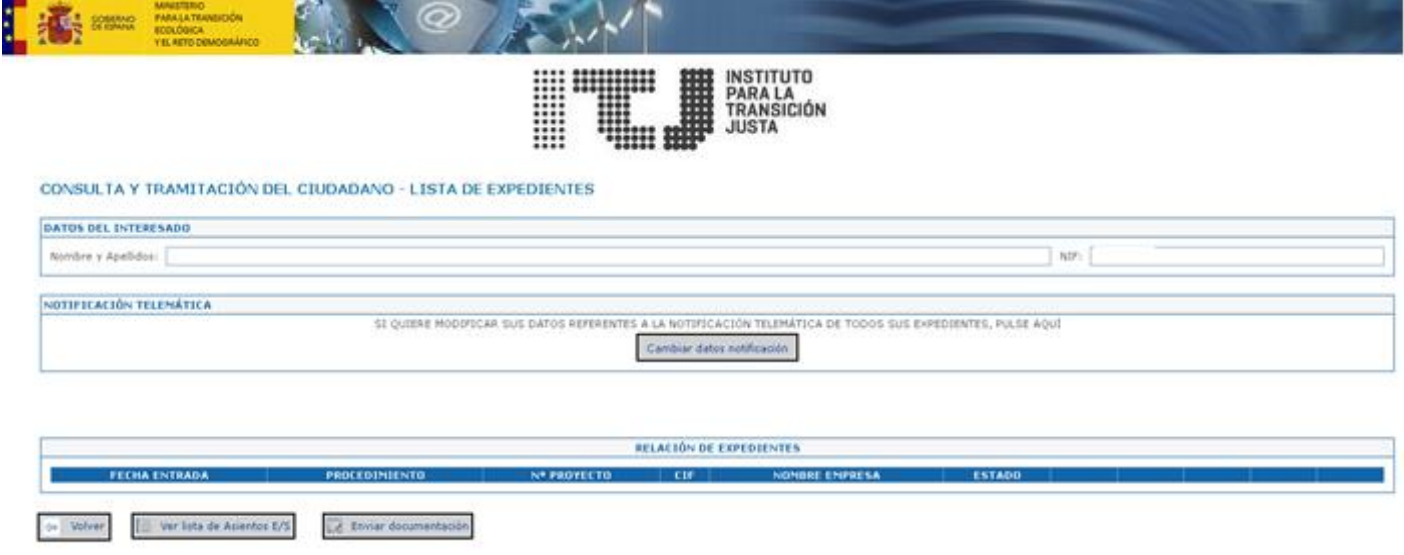

### <span id="page-24-0"></span>**2.3.2 Lista de Asientos de Entrada**

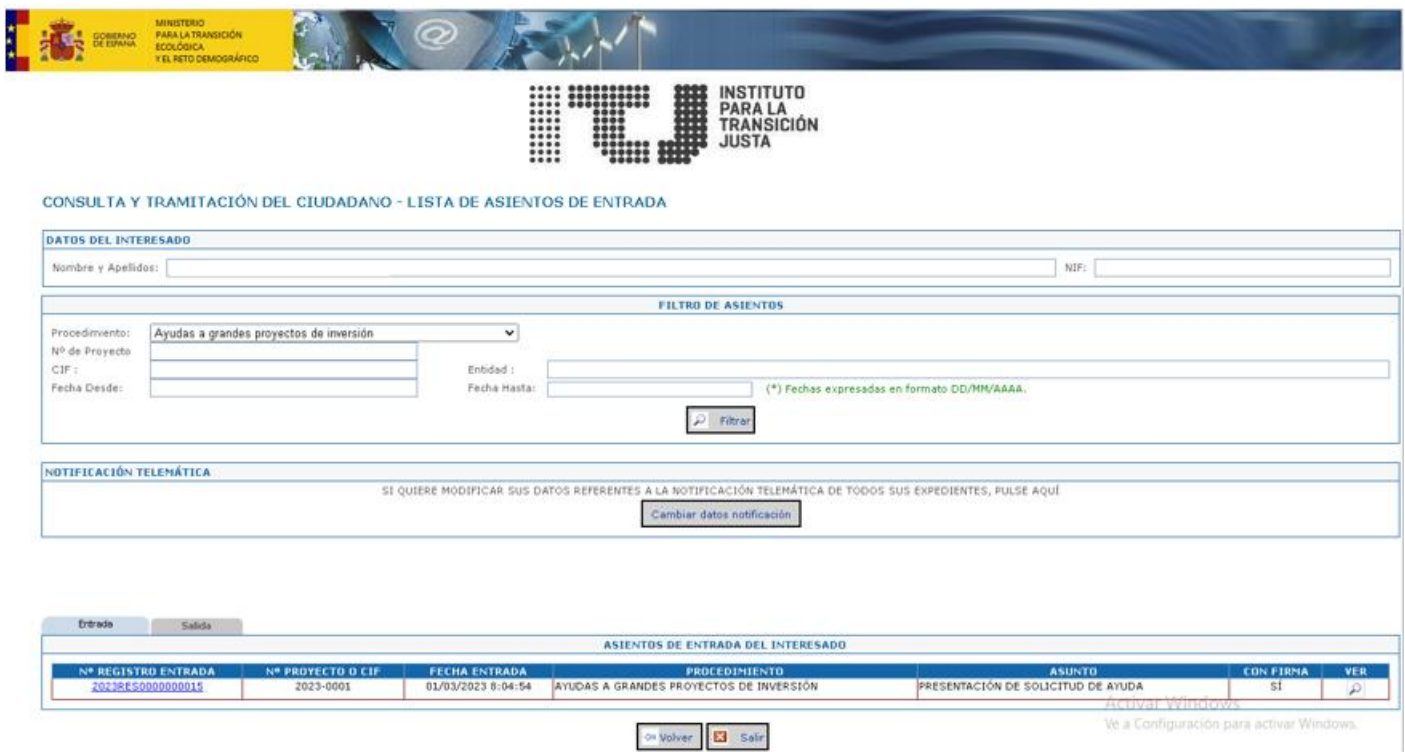

Si el número de asientos de la lista es muy elevado, tiene la posibilidad de filtrar los asientos que desea consultar, los filtros permitidos son por procedimiento, número de proyecto, CIF, Entidad y fechas desde, hasta.

#### <span id="page-24-1"></span>**2.3.3 Detalle del Asiento de Entrada**

Desde la lista de asientos puede acceder al detalle de un asiento de entrada pulsando sobre el enlace del número de registro de entrada o bien sobre el icono en forma de lupa de cada asiento.

Desde la página de detalle de asiento de entrada podrá consultar los datos asociados a la misma, así como sus ficheros teniendo la posibilidad de descargarlos. Aparecen los botones de "Ver Expediente" y de "Descargar el fichero de validación de firma", ofreciendo también la posibilidad de cambiar los datos para las notificaciones.

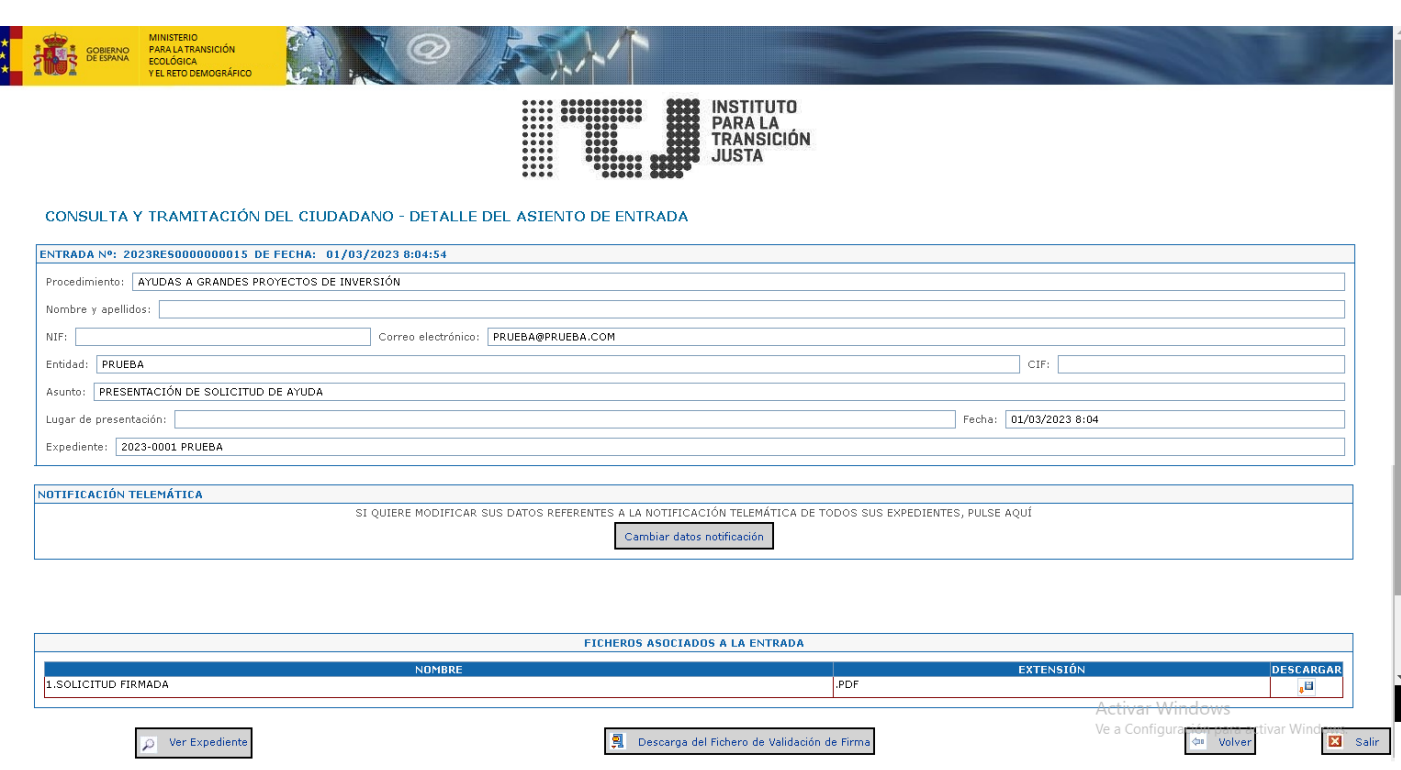

#### <span id="page-25-0"></span>**2.3.4 Detalle del Expediente**

Desde la página de detalle del expediente podrá consultar los datos del expediente que se está tramitando, así como las entradas y las notificaciones relacionadas con el expediente.

Ofrece la posibilidad de realizar las siguientes acciones a través de los botones de "Subsanar", "Aceptar / Alegar a PR" y "Enviar Documentación", también aparece la opción de cambiar los datos para las notificaciones. Los botones de "Subsanar" y de "Aceptar / Alegar a PR" únicamente aparecerán habilitados si el expediente cumple los requisitos para realizar dichos procedimientos.

En la parte inferior aparece un cuadro de histórico de los estados del expediente en el que se mostrarán todos los estados por los que ha ido pasando dicho expediente.

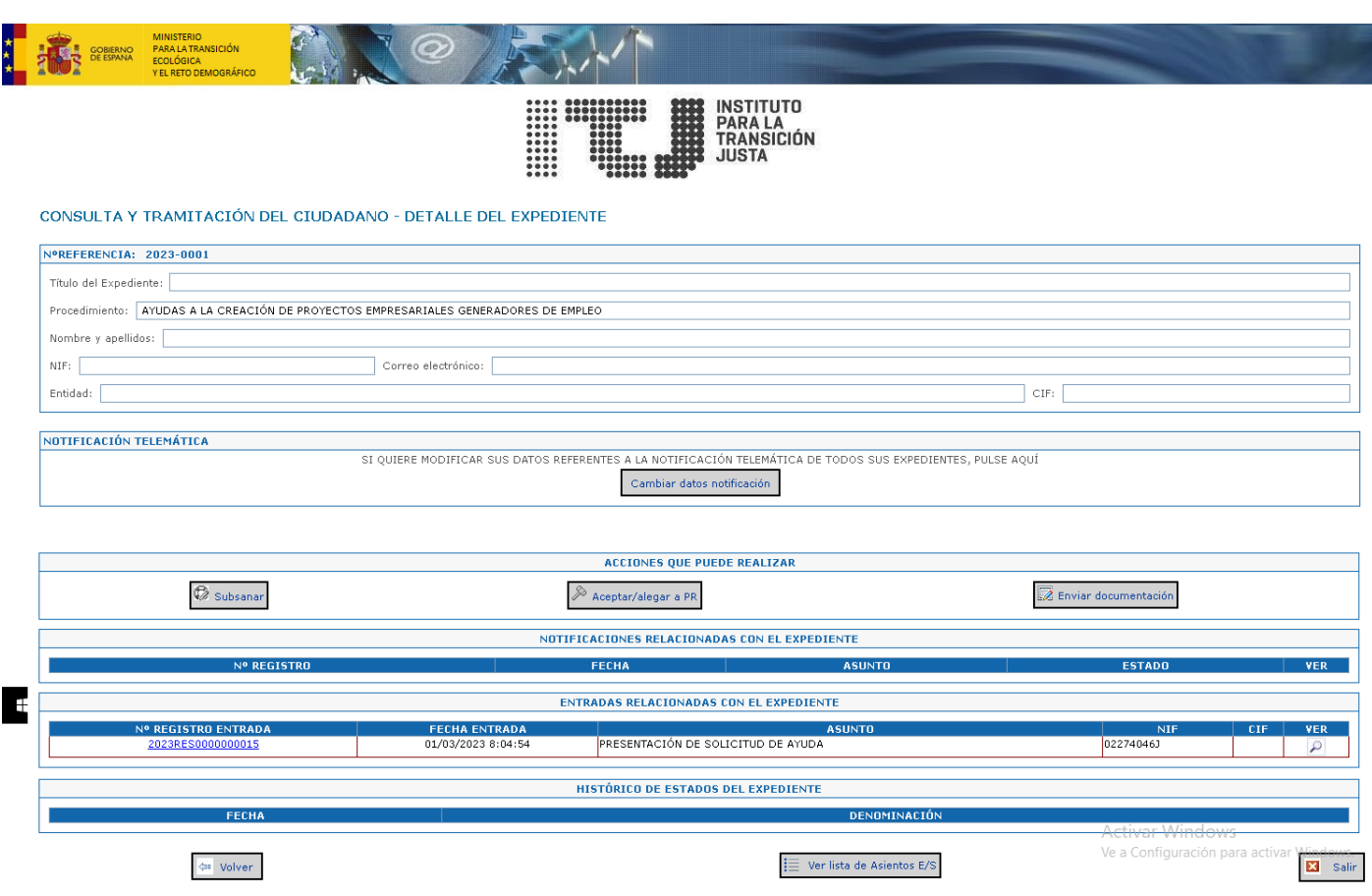

#### <span id="page-26-0"></span>**2.3.5 Subsanar Expediente**

Al pulsar el botón de "Subsanar Expediente" aparecerá una página en la que da la opción de volver a presentar la documentación anexa, el comportamiento es igual al de la página de incluir anexos de la aplicación de presentación de solicitudes. En esta página aparecerán los botones de "Guardar Datos", "Enviar Subsanación" y "Ver subsanación" desde los cuales se realizarán las acciones indicadas.

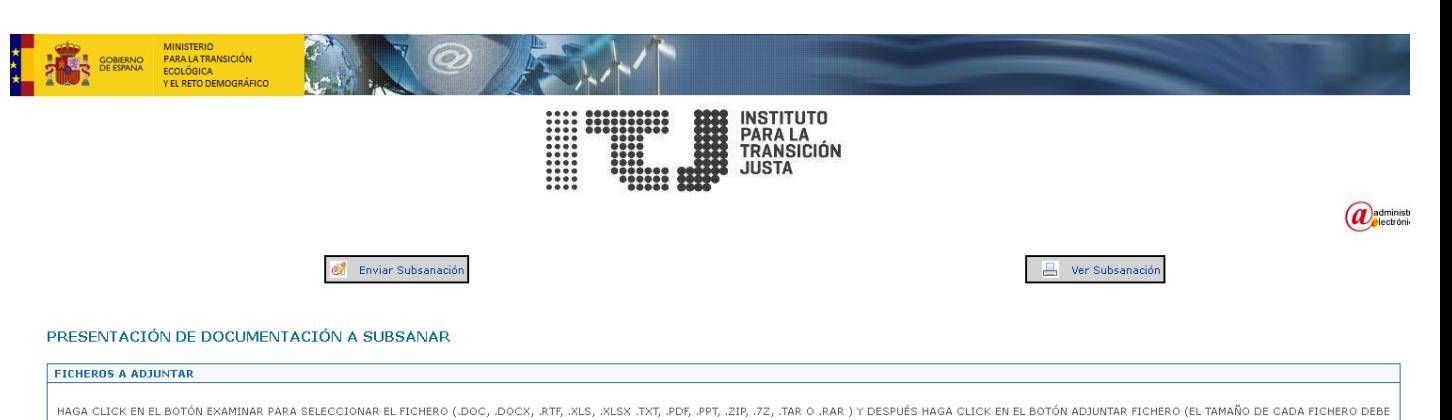

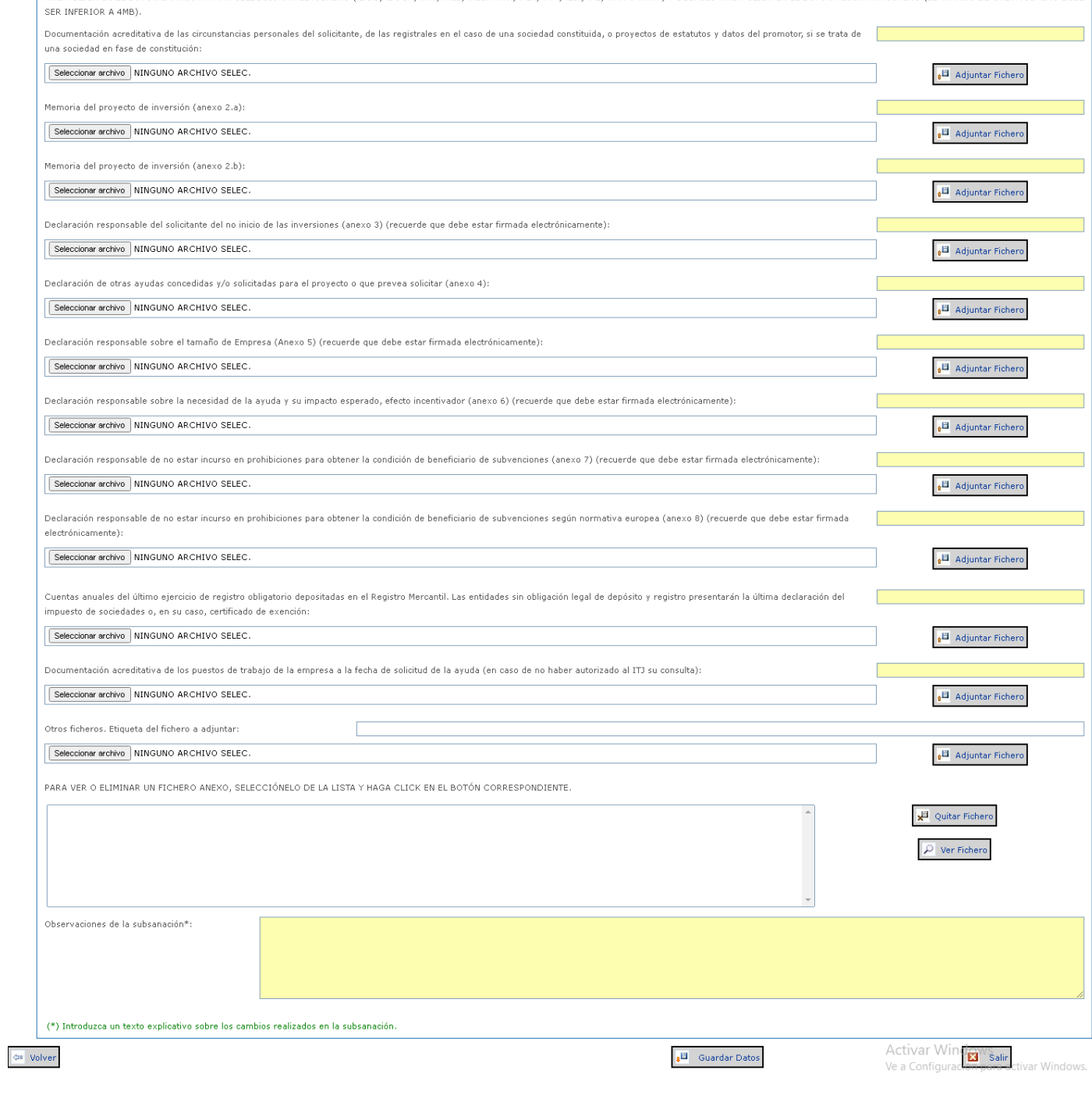

#### <span id="page-28-0"></span>**2.3.6 Aceptar / Alegar a PR el expediente**

Al acceder a la página de Aceptar / Alegar a PR la aplicación permite adjuntar las cartas de aceptación o alegación con sus comentarios correspondientes, así como enviar la propuesta o alegación correspondiente.

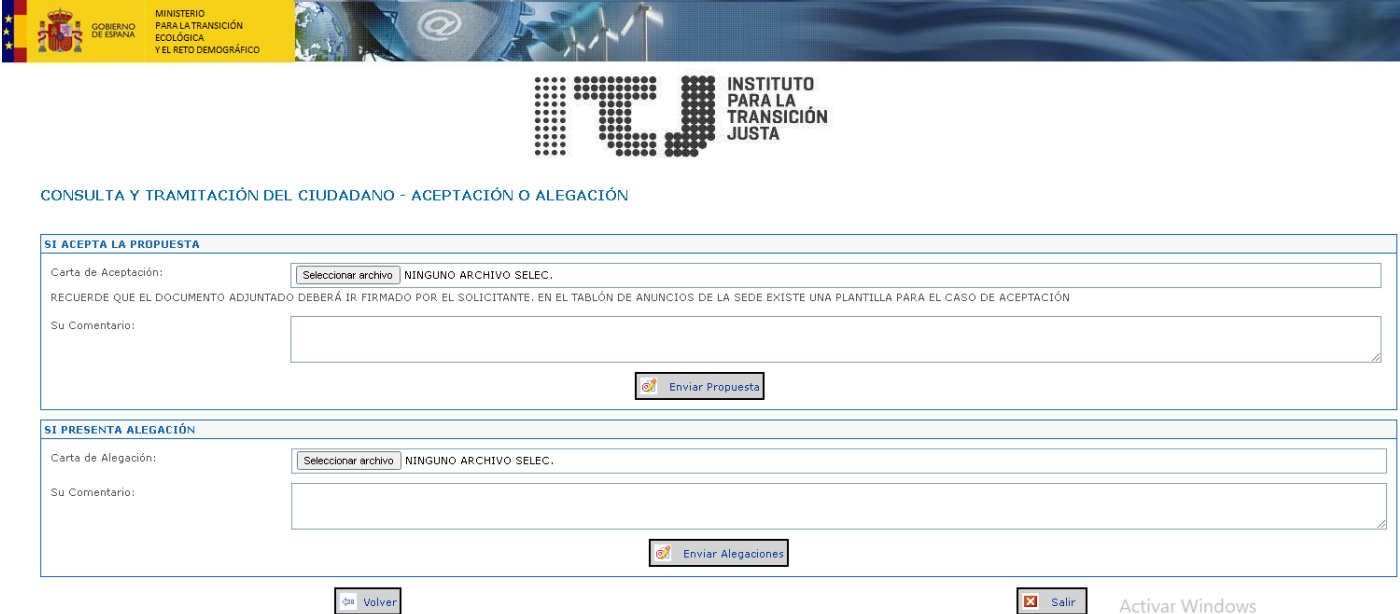

#### <span id="page-28-1"></span>**2.3.7 Envío de Documentación**

Al pulsar el botón "Enviar Documentación" la aplicación re-direcciona a "Escrito Genérico". Desde esta aplicación el ciudadano puede presentar en el Instituto para la Transición Justa un escrito genérico con la documentación anexa necesaria. La aplicación sólo admite el acceso CON certificado digital.

### <span id="page-28-2"></span>**2.4 Error de Aplicación**

En caso de producirse cualquier error, la aplicación muestra una pantalla indicando el error producido permitiendo volver a la pantalla anterior.

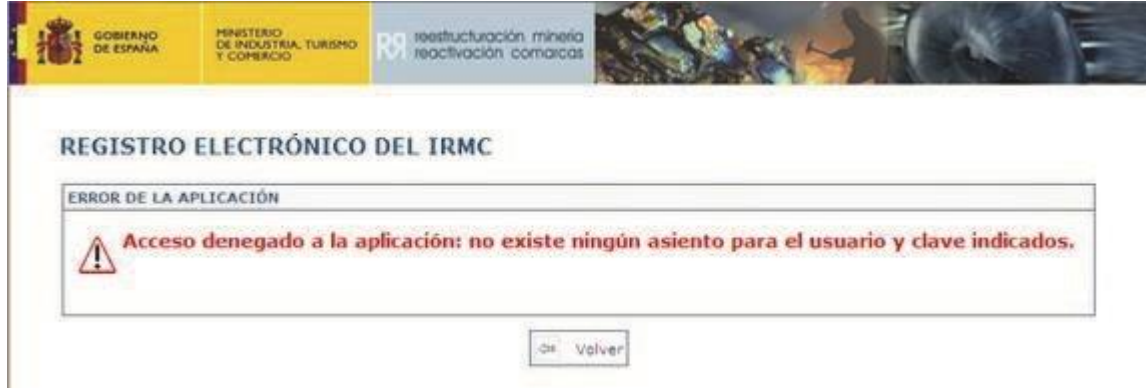

<span id="page-29-0"></span>**2.5 Verificar la firma del registro electrónico del ITJ**

El fichero de validación de un asiento de entrada le proporciona una prueba electrónica de la recepción de su envío por parte del registro electrónico del ITJ. Dicho fichero contiene tres archivos con el siguiente contenido:

- Certificado Publico.p7s: la clave pública del certificado digital del registro electrónico del ITJ.
- **TextoFirmado.txt:** el texto con los datos enviados al registro electrónico del ITJ.
- FirmaAsiento.txt: la firma digital del texto anterior con la clave privada del registro electrónico del ITJ.

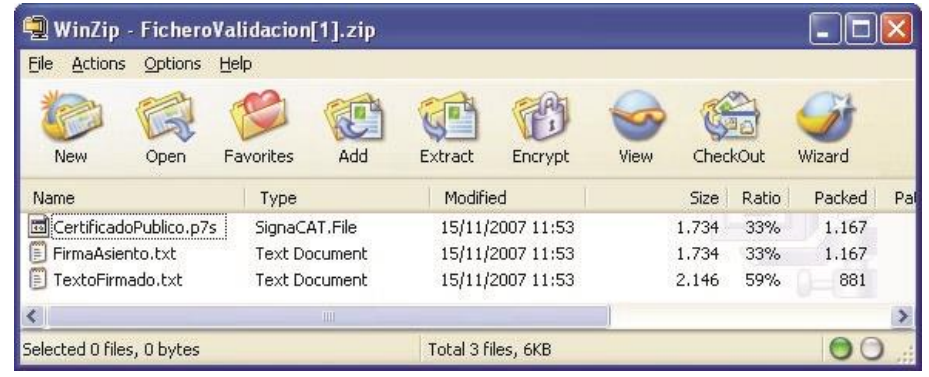

En Internet existen diversos servicios para verificar firmas digitales (p.ej. http://www.signaturevalidator.com/). Puede encontrar el ofrecido por la Fábrica Nacional de Moneda y Timbre en la siguiente dirección Web:

http://www.cert.fnmt.es/index.php?cha=cit&sec=other\_services&fpage =6&lang=es

Por ejemplo, si desea verificar la firma del registro electrónico del ITJ de su envío, proceda a realizar los pasos siguientes:

- Descomprima el fichero de validación de firma del asiento de entrada correspondiente a su envío.
- En un navegador, abra la dirección de Internet del servicio de verificación de firma de la FNMT.
- Introduzca el código de acceso generado en la imagen de la página del servicio.
- En el campo "Fichero con firma" seleccione la ruta donde se encuentra el fichero PKCS#7 correspondiente a la firma del envío (FirmaAsiento.txt).
- En el campo "Fichero con los datos" seleccione la ruta donde se encuentra el fichero original de los datos del envío (TextoFirmado.txt).
- Pulse "Enviar".
- Aparecerá una pantalla indicando el resultado de la validación.

## <span id="page-30-0"></span>**3 Requisitos Técnicos para la Utilización de Certificados Digitales**

Dado que las aplicaciones utilizan los componentes de validación y firma del Ministerio para la Transición Ecológica y Reto Demográfico técnicos y la configuración de seguridad de los navegadores son los mismos que los indicados por el Instituto para la Transición Justa.

Puede obtener información acerca de los requisitos técnicos de las aplicaciones, configuración de seguridad de su navegador y certificados admitidos en la siguiente dirección Web:

https://sedeaplicaciones.minetur.gob.es/Prestadores/